## **Workforce Now – How to View Pay Stubs**

Once you are logged into WFN, you will need to go to MYSELF to view your pay statement.

At the end of the year when your 2017 T4 is ready you will be able to find it under Tax Forms.

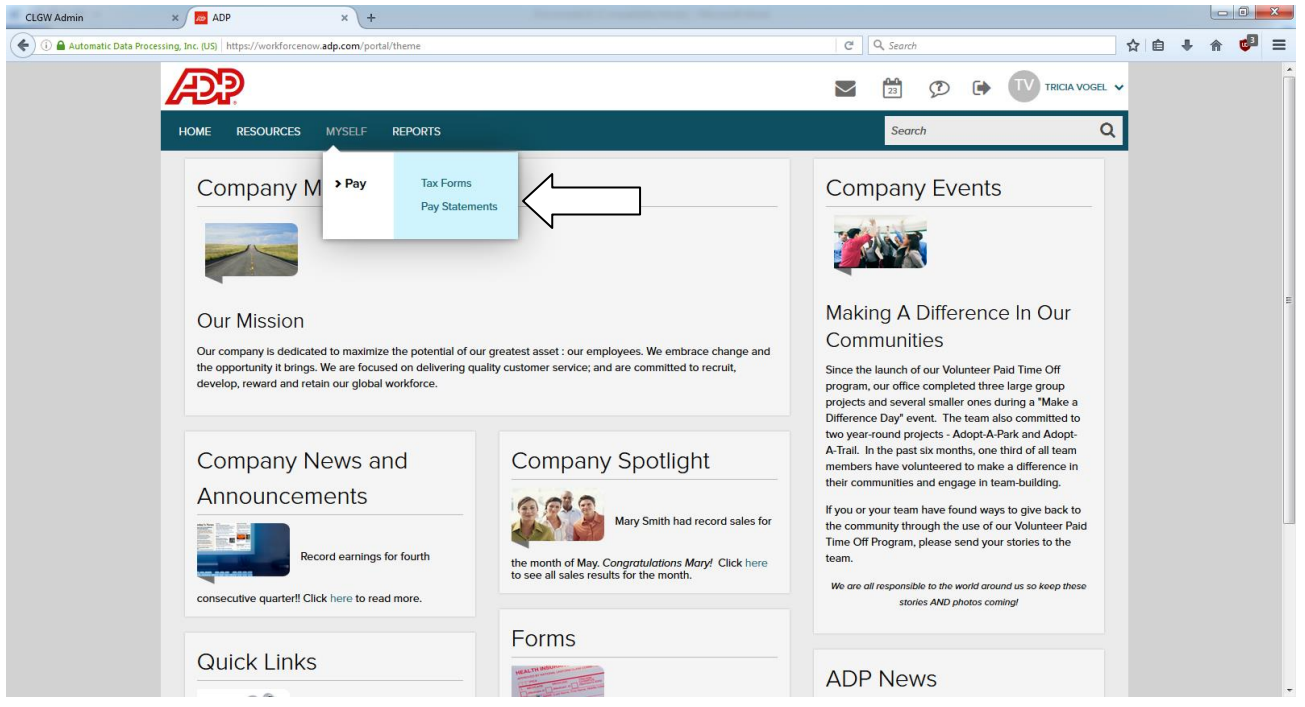

Select **Pay Statements**, which will take you into the below screen

You can either select **View as Table**, which will give you a list of all pay stubs by pay date. There is a quick link to view only your current pay stub by clicking on the cheque image on the left side of the screen.

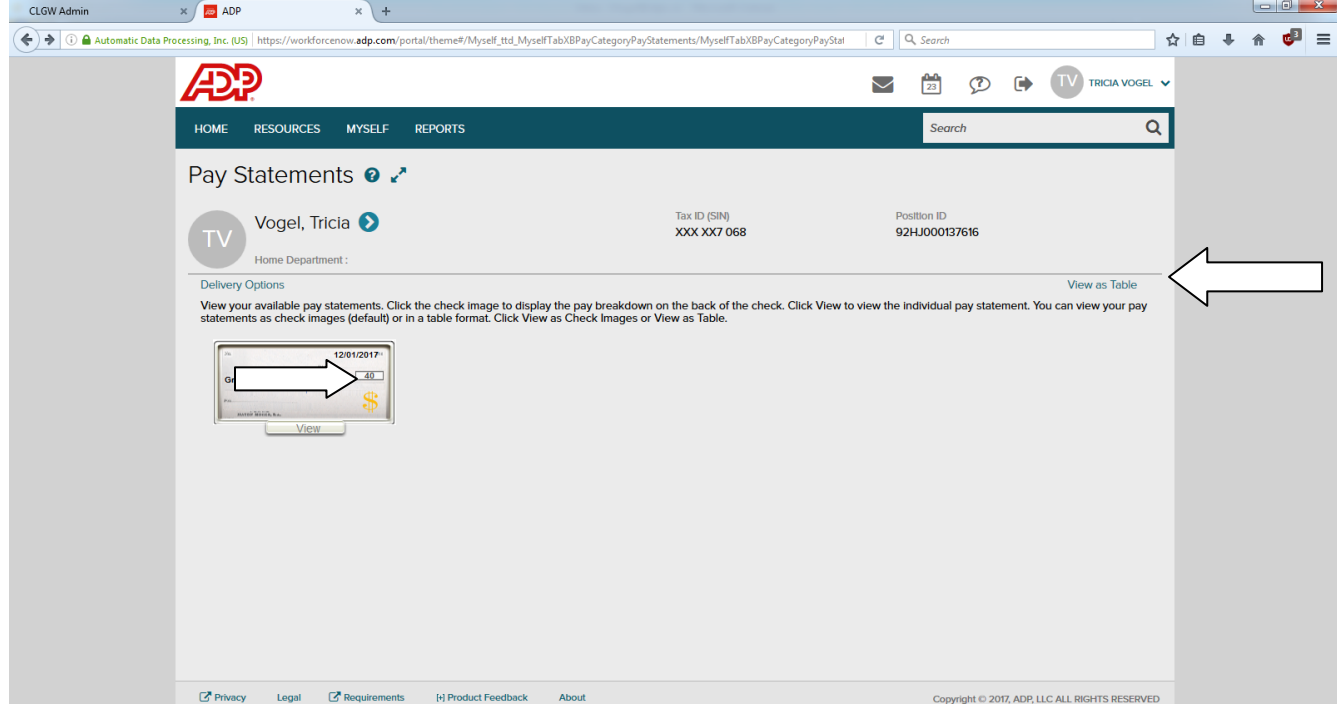

If you click the cheque image and nothing appears except a dark grey screen such as this

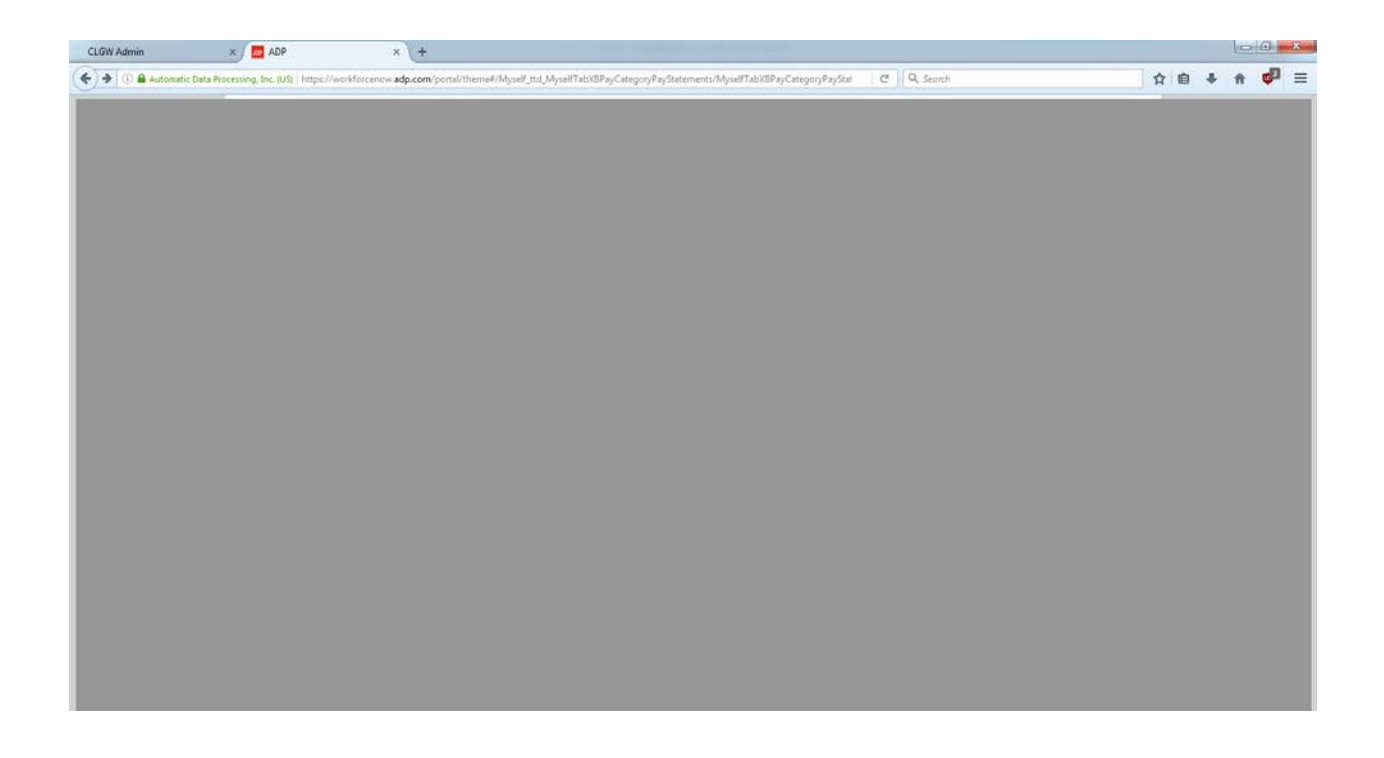

Check that there isn't a notice at the top saying "Activate this plugin". If there is, click "Allow and remember"

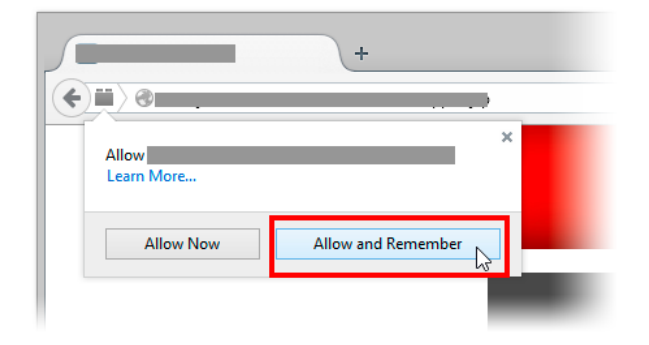

If you cannot see a notice, right click the dark grey background and select "Run this plugin"

If you still cannot see your pay cheque, please open a support ticket at<http://www.clgw.ca/ticket>